#### **Assign Users** *July 2022*

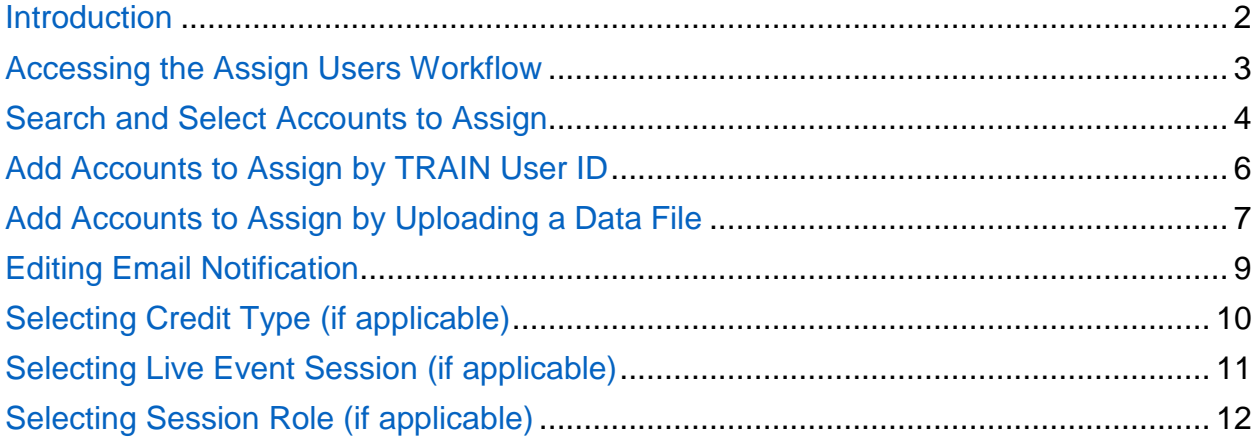

## <span id="page-1-0"></span>**Introduction**

**Purpose**: This job aid introduces the Assign Users workflow. Batch Registration Managers can assign existing learners to courses by searching for individual learner accounts, adding by TRAIN user ID, or uploading a streamlined data file. The workflows are designed to be distinct and compartmentalized in order to increase focus, reduce confusion, and limit the potential for errors.

Highlights include:

- Automatically setting registrations of assigned learners to Not Started status
- Improving account selection and review with Select All and Show Selected Only options in the Search and Select workflow
- Improving the method of choosing parameters for each assignment batch (live event session, credit type, session role)
- Improving the upload file logic to match registrations to learners by TRAIN user ID, email address, or combination of email and first/last name
- Improving the email notification skip functionality to be more clear

#### **Access**:

• **Batch Registration Managers** will be able to access this workflow

## <span id="page-2-0"></span>**Accessing the Assign Users Workflow**

Batch Registration Managers will see Assign Users options in the Course menu and in the Course Roster.

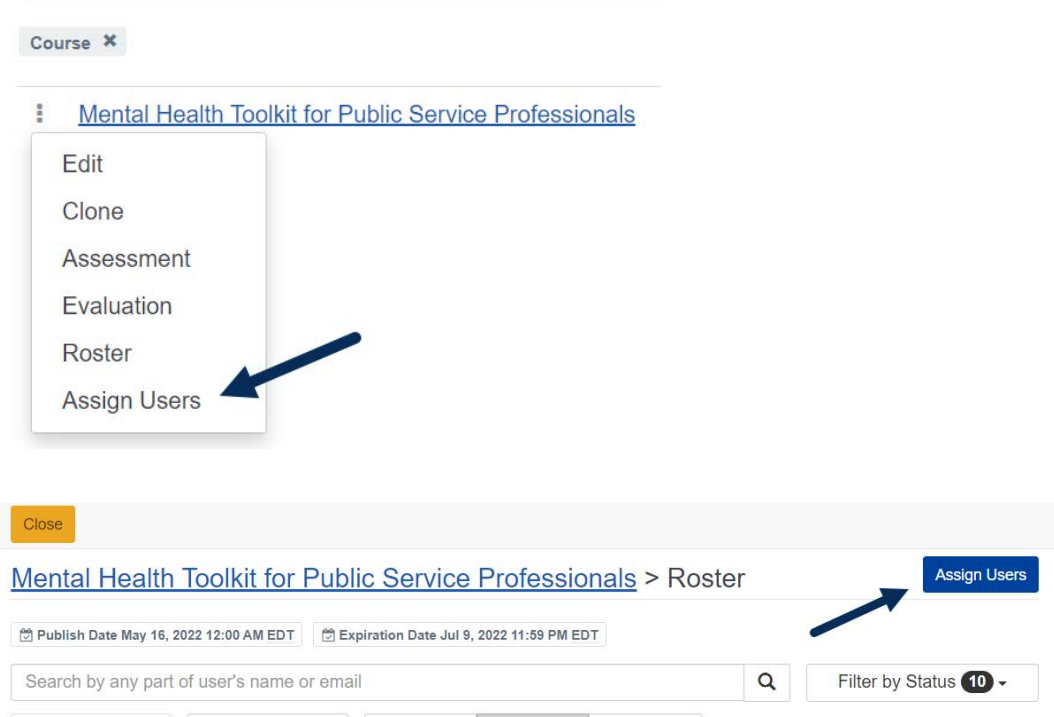

When you enter the workflow, you will see three options for identifying the learners who should be assigned to the course.

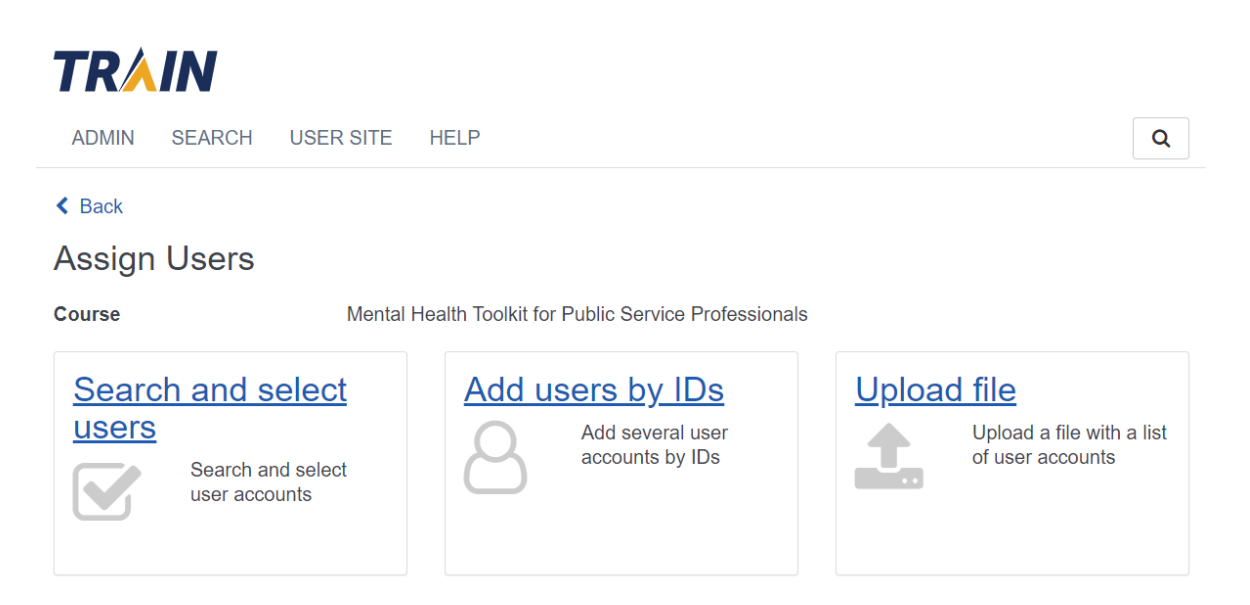

#### <span id="page-3-0"></span>**Search and Select Accounts to Assign**

When you use the Search and Select option, you can find learners individually or by group. You can search by learner name, login name, email address, or TRAIN user ID. The group filter is the same as in other areas of TRAIN.

You can select multiple individual records across all results pages. A toggle to show selected records only can assist you in reviewing your selections, as shown below.

A setting for sending email notification is prominently displayed and set to Yes by default. For guidance on how to use this setting, please see the [Editing Email](#page-8-1)  [Notification](#page-8-1) section.

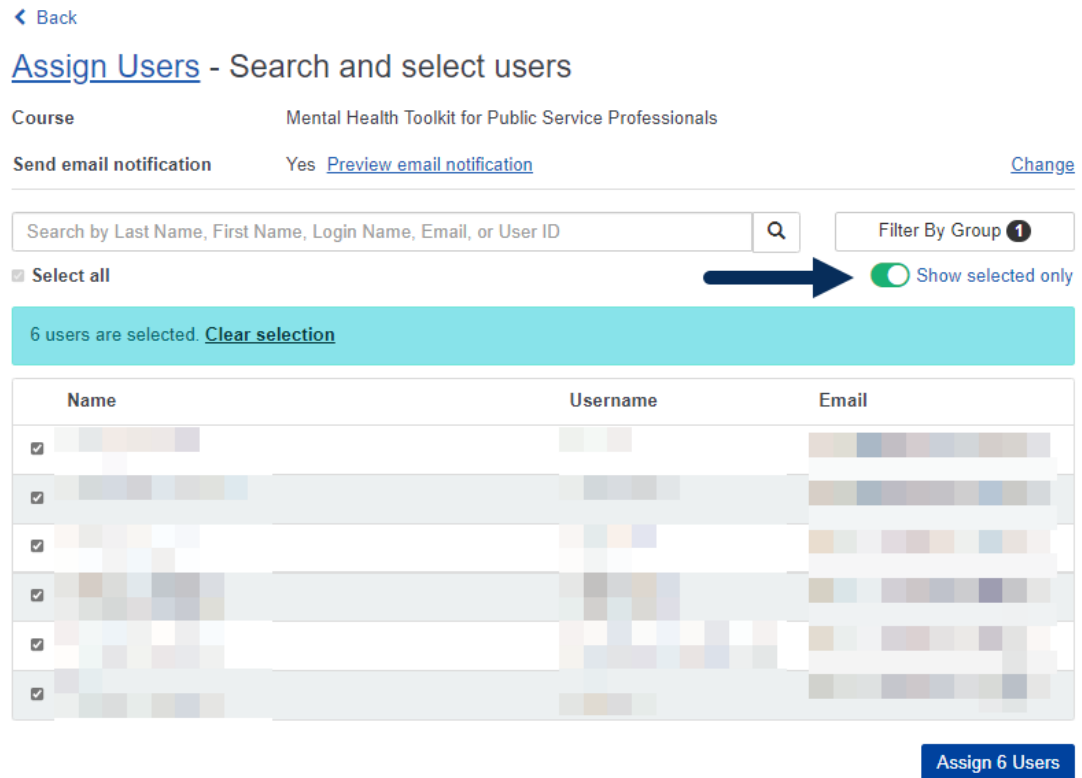

If you use the Select All checkbox, it will select only the visible records. A prompt will display, providing the total count across all results pages for you to review. You can bulk select the entire results set by clicking on the prompt. This is helpful if all members of one or more groups needs to be selected for the course.

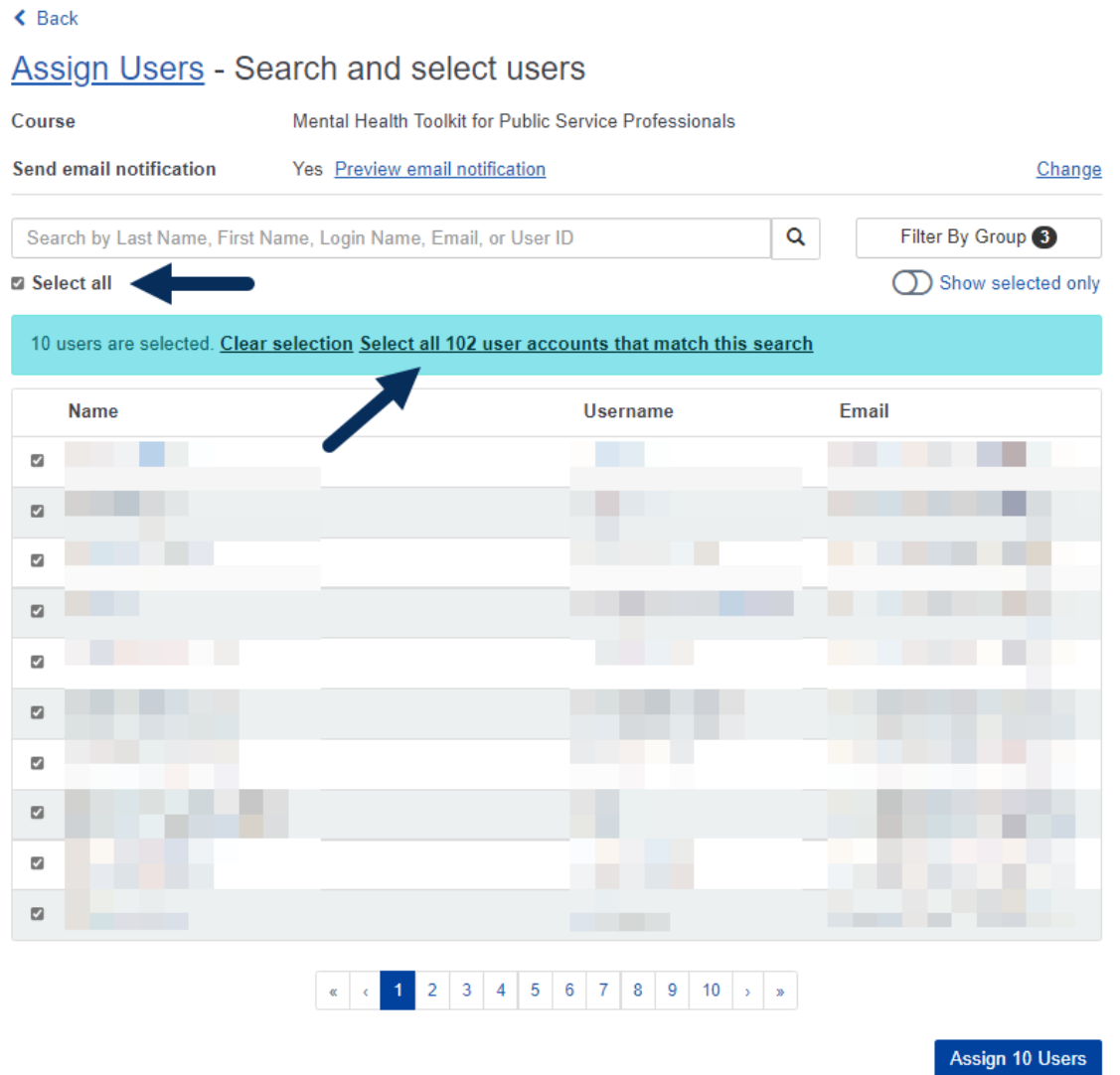

Clicking the Assign button will prompt a confirmation message. You can cancel and go back to your selections or click the Assign Users button to process the request.

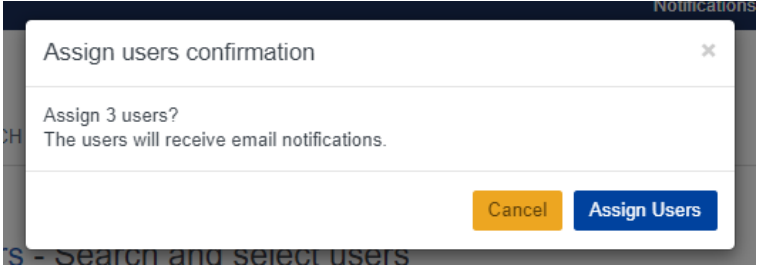

After you click the Assign Users button, a Results page will be provided. On this page, you can choose to export results sets (all records, successfully assigned records only, or failed records only).

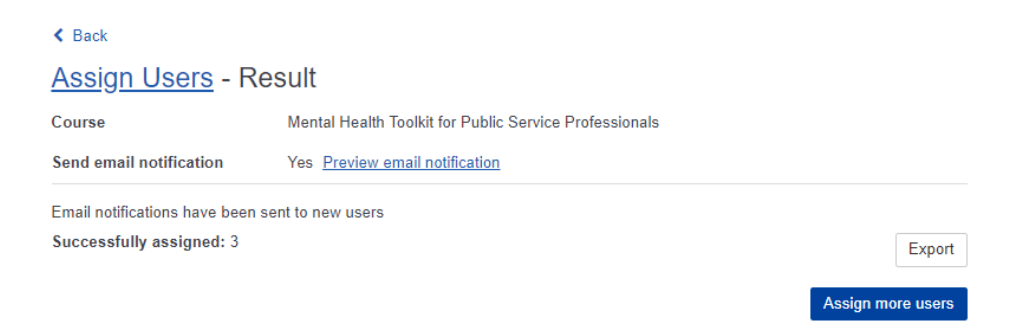

#### <span id="page-5-0"></span>**Add Accounts to Assign by TRAIN User ID**

When you use the Add by ID option, you can enter TRAIN user IDs to identify learners to assign. You can type in the numbers or copy/paste from a data file, such as a TRAIN report output.

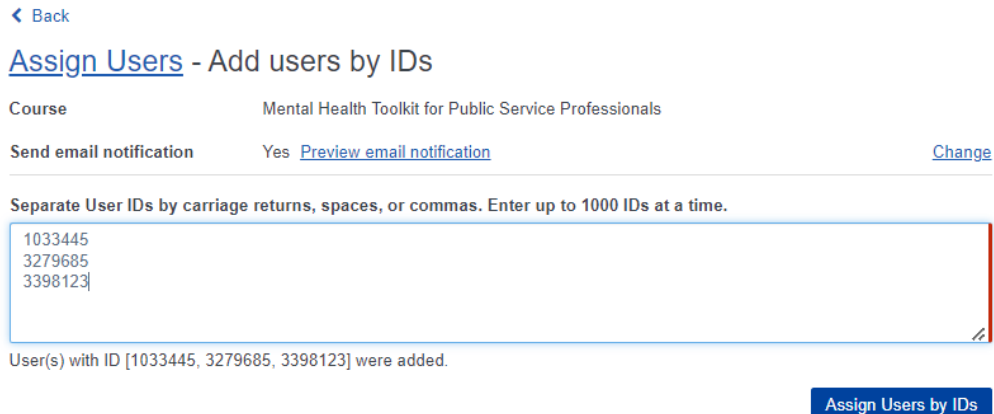

Clicking the Assign button will prompt a confirmation message. You can cancel and go back to your selections or click the Assign Users button to process the request.

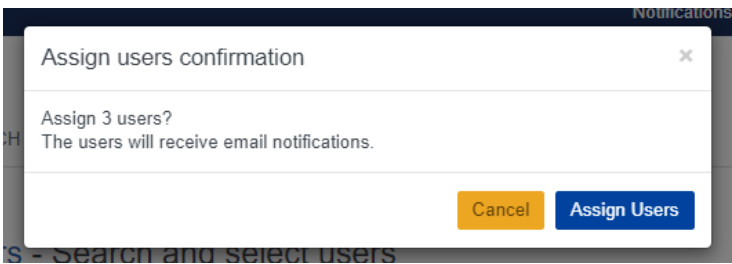

After you click the Assign Users button, a Results page will be provided. On this page, you can choose to export results sets (all records, successfully assigned records only, or failed records only).

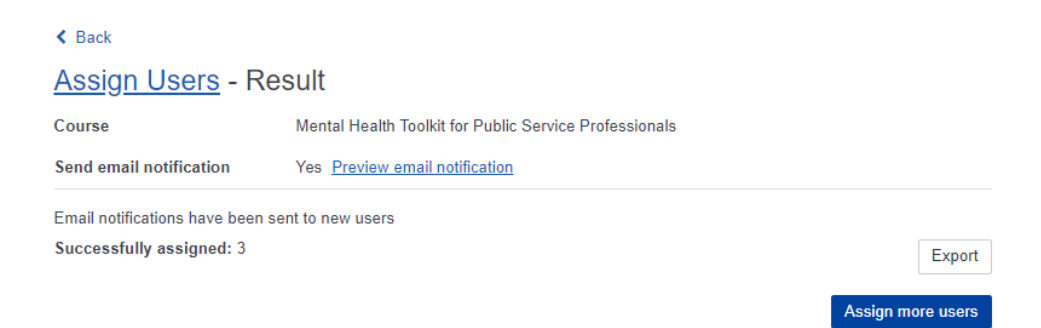

#### <span id="page-6-0"></span>**Add Accounts to Assign by Uploading a Data File**

When you use the Upload File option, you start by downloading an example template to provide TRAIN User ID, email address, last name, and first name. These data points will be used to identify the correct learner record for assignment to the course.

 $\triangle$  Back

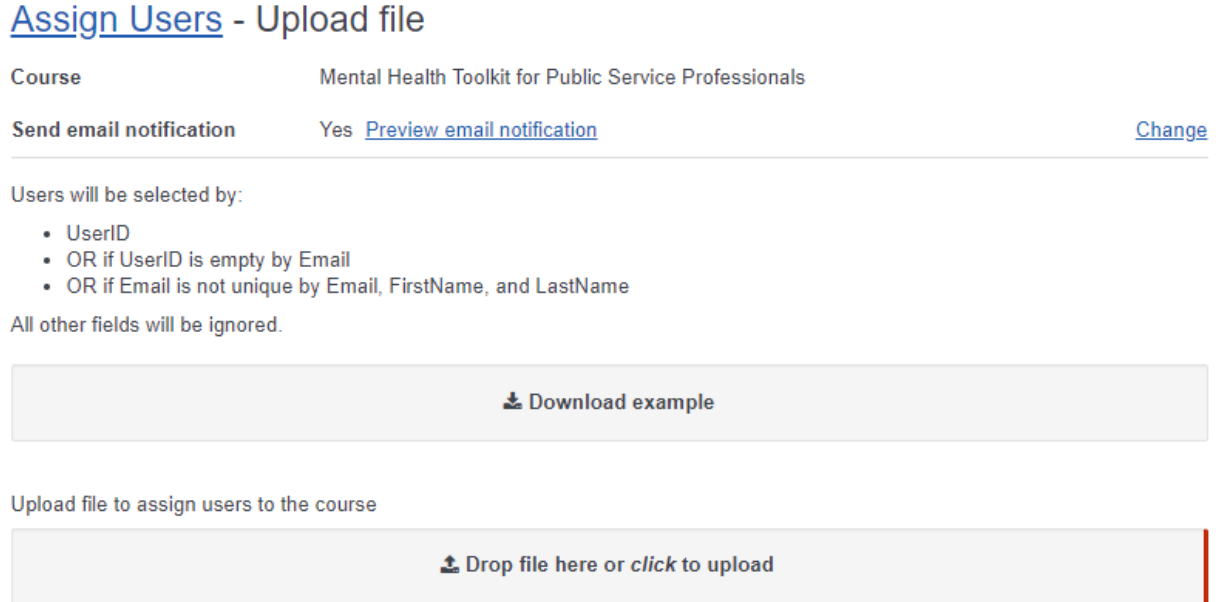

**Assign Uploaded Users** 

When you upload the completed template, you will see the file name and size prior to submitting the request.

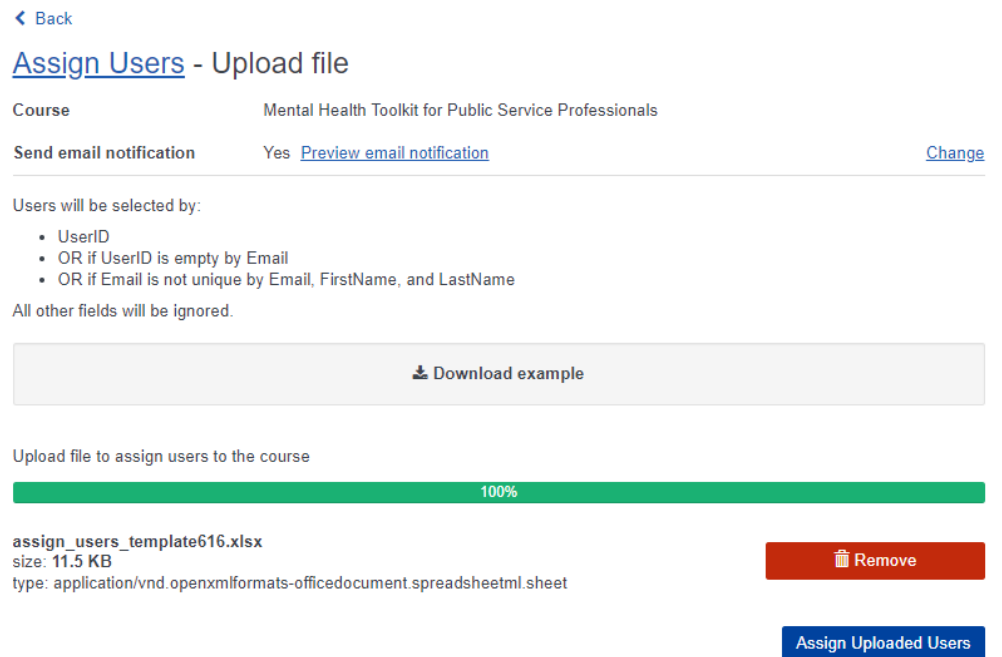

Clicking the Assign button will prompt a confirmation message. You can cancel and go back to your selections or click the Assign Users button to process the request.

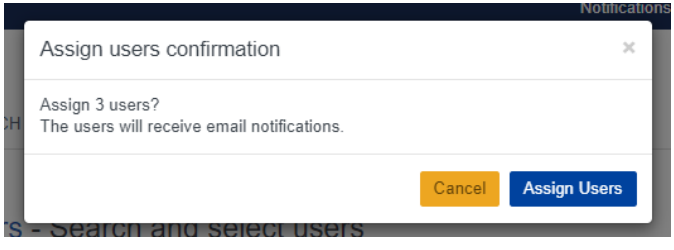

After you click the Assign Users button, a Results page will be provided. On this page, you can choose to export results sets (all records, successfully assigned records only, or failed records only).

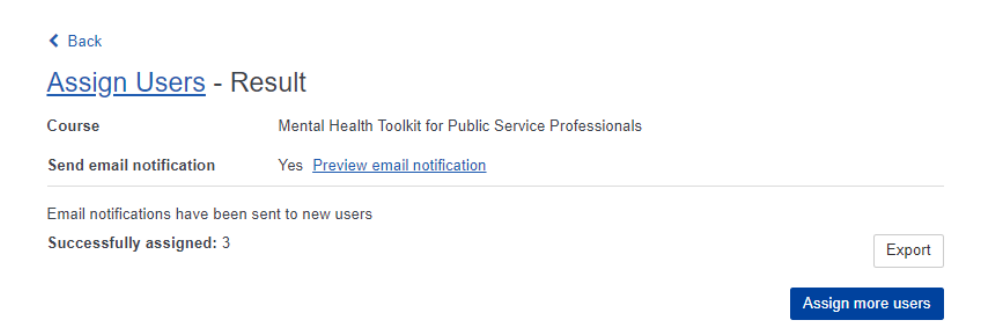

## <span id="page-8-1"></span><span id="page-8-0"></span>**Editing Email Notification**

The email notification is set to Yes by default and uses a shared email template. If you keep email notifications enabled, successfully assigned learners will receive an email about the course if they are opted-in for TRAIN emails. If you do not want to send an email, click the Change link and choose the option to skip the notification.

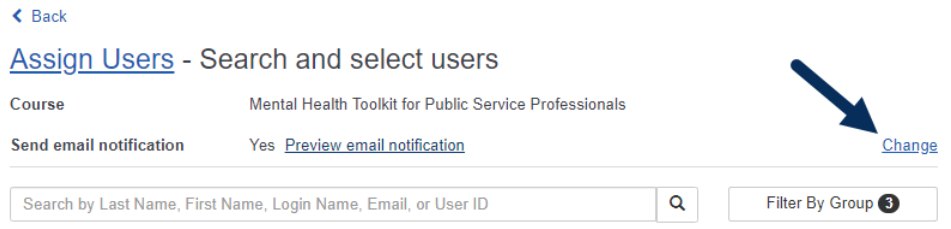

You can also use the Change link to access an optional Additional Text box. If you choose this option and enter text, it will display in a specific area of the email template.

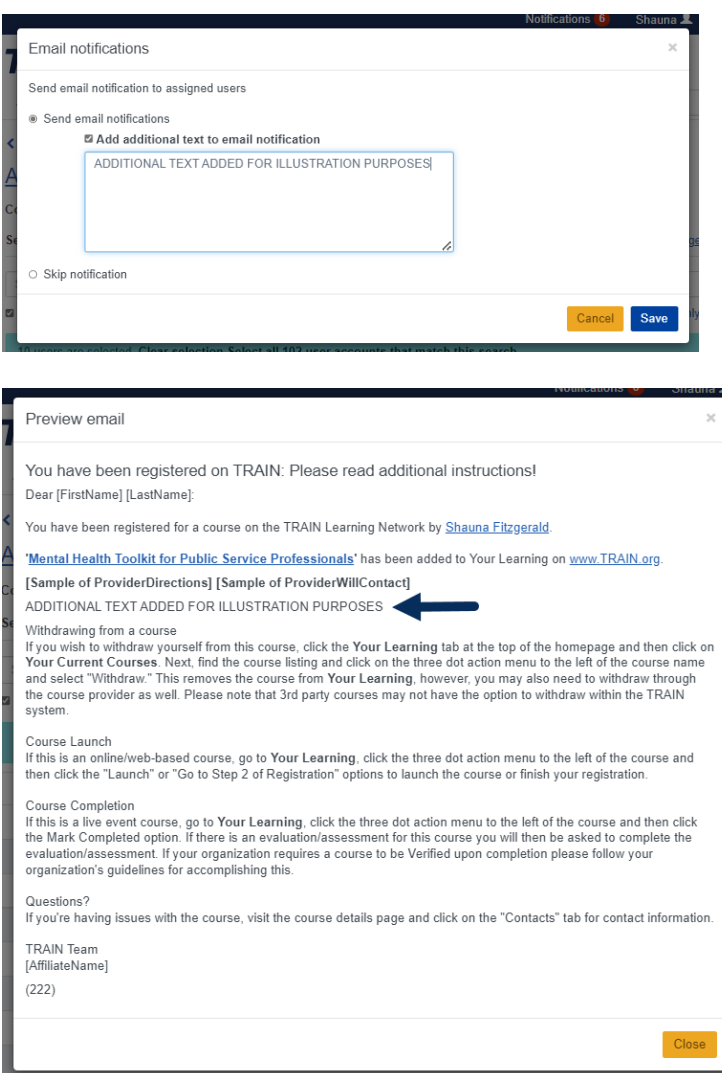

# <span id="page-9-0"></span>**Selecting Credit Type (if applicable)**

If the course offers credits, you can choose to make this selection on the learners' behalf during assignment. **The choice will apply to all learners selected in this batch for assignment.**

You can make the selection at the beginning of the process by clicking the Change link to the right of the Credit type area. A box will appear in which you can use the dropdown menu to select the credit type for this particular batch of learners. You can skip selection by choosing None as the option.

Once the selection is saved, it will display on each page of the workflow and can be changed if needed before assigning the batch of learners.

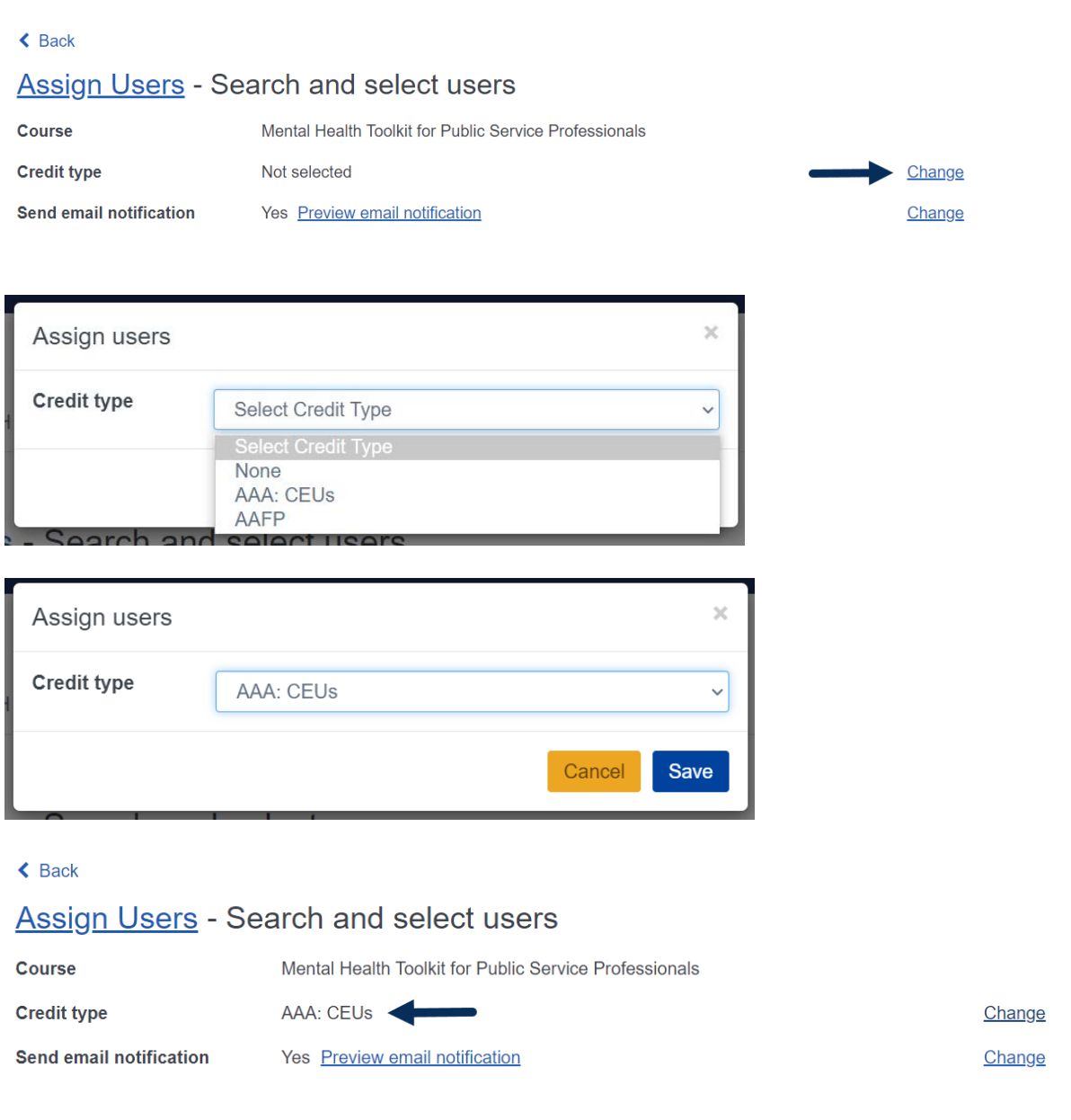

## <span id="page-10-0"></span>**Selecting Live Event Session (if applicable)**

If you use the Assign Users workflow for a Live Event with sessions, you must choose the session first. **The choice will apply to all learners selected in this batch for assignment.** Select the appropriate session by clicking on the date and time box.

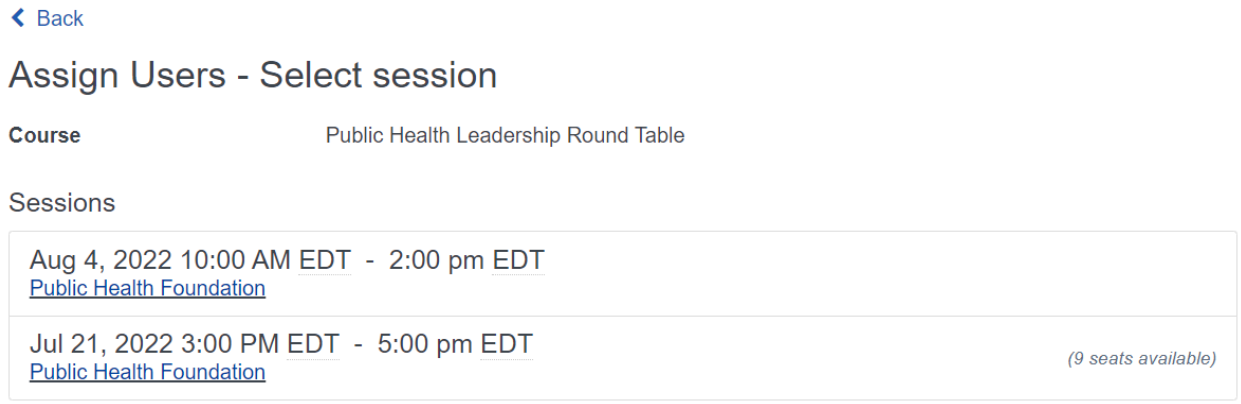

Once selected, the session information will display on each page of the workflow you choose to follow. The session can only be changed prior to choosing your assignment workflow. Below are two examples of this display.

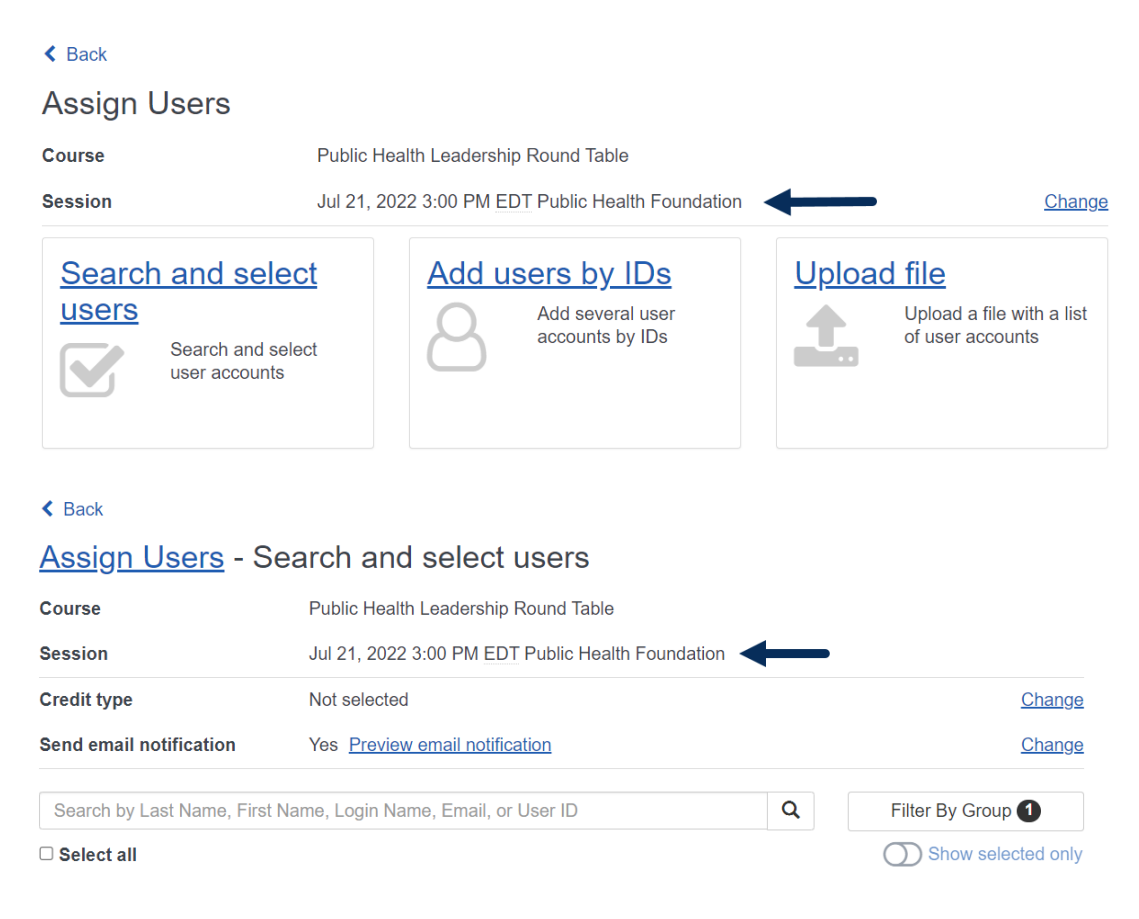

#### <span id="page-11-0"></span>**Selecting Session Role (if applicable)**

If you use the Assign Users workflow for an Exercise course type with sessions, you must choose the session as well as a role. **The choices will apply to all learners selected in this batch for assignment.** Select the appropriate session by clicking on the date and time box.

 $\triangle$  Back

Assign Users - Select session

Course

Disaster Response and Triage Exercise

Sessions

Jul 19, 2022 9:00 AM EDT - 4:00 pm EDT **Public Health Foundation** 

Once selected, the session information will display on each page of the workflow you choose to follow, as shown in the previous section. After you make your workflow choice, you will see Session role as an option you must complete. Click the Change link to open the roles available to select.

 $\triangle$  Back

**Assign Users - Add users by IDs** 

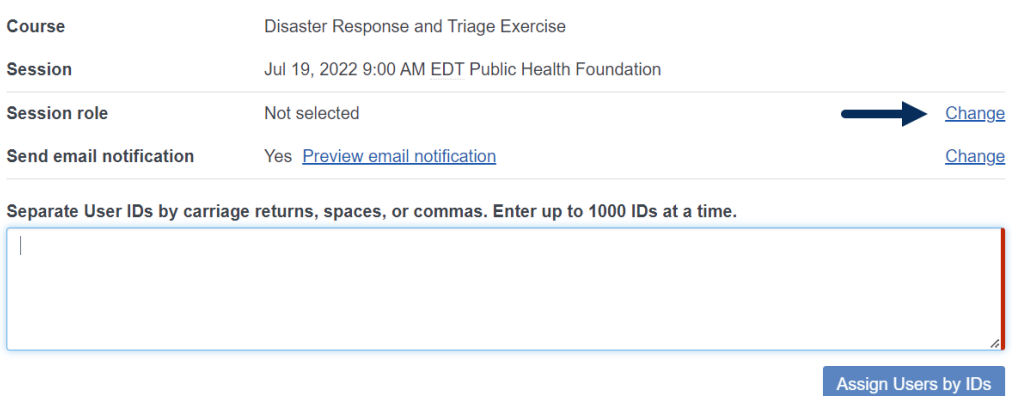

Use the dropdown menu to view role options and select a role for this batch of learners.

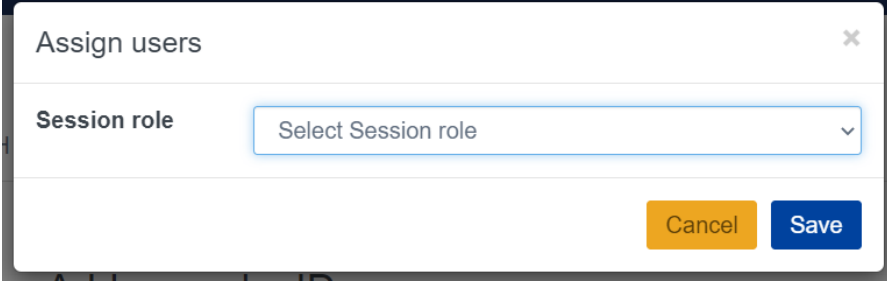

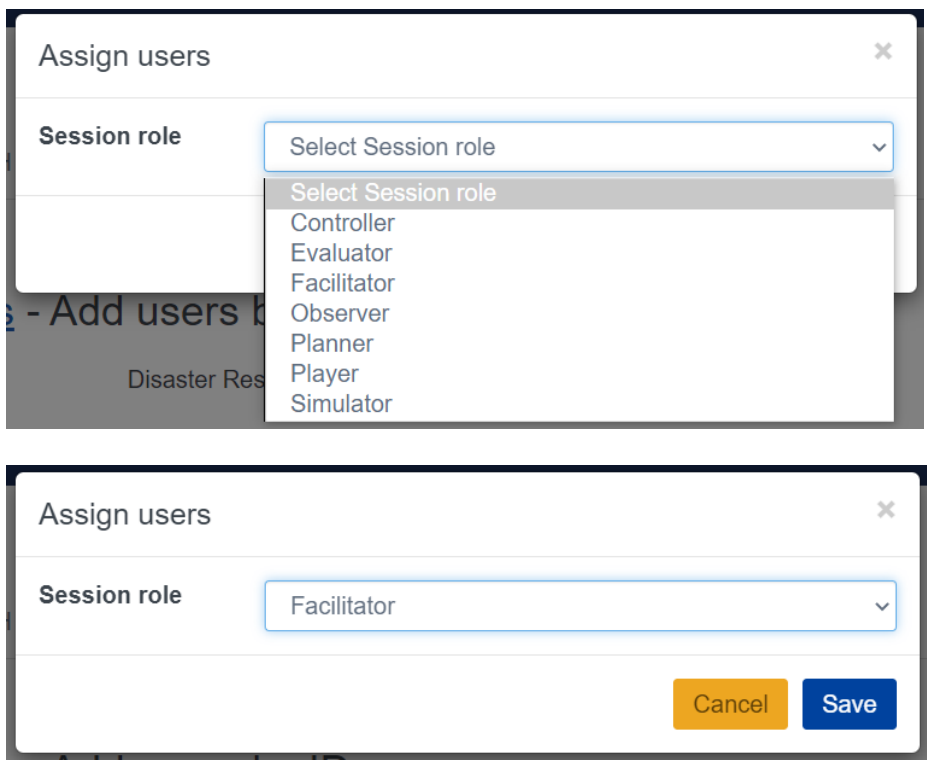

Once saved, the role will be displayed on every page of the workflow and can be changed if needed before assigning the batch of learners.

#### $\triangle$  Back

#### **Assign Users - Add users by IDs**

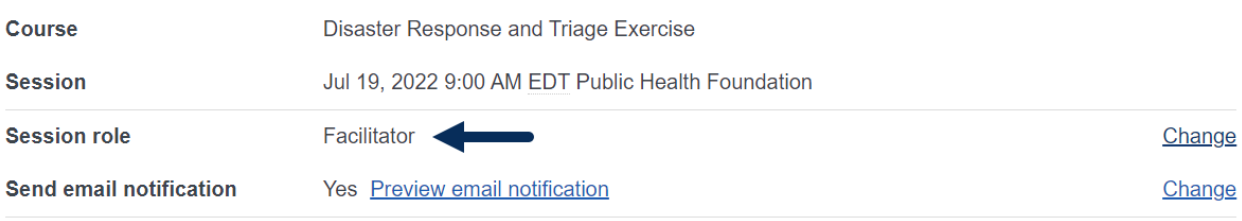

Separate User IDs by carriage returns, spaces, or commas. Enter up to 1000 IDs at a time.

Assign Users by IDs